## **How To Find Completed Documents on Studentaid.gov**

- 1. Log in to<https://studentaid.gov/> using your own FSA user ID and password.
- 2. On the navigation bar at the top of the page, hover over your name (on the right) then click on "My Documents"

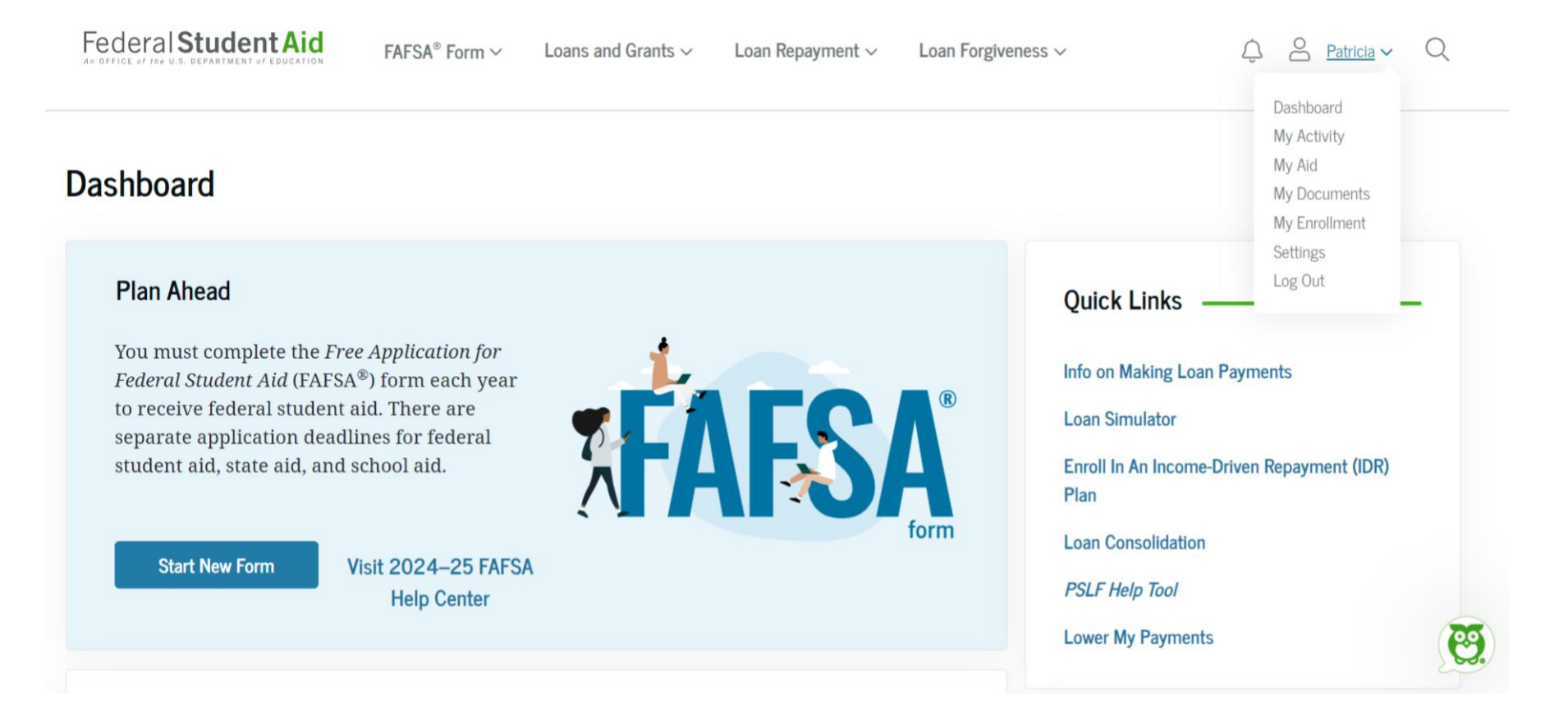

## 3. In the Completed Documents section, select the desired document from the dropdown menu:

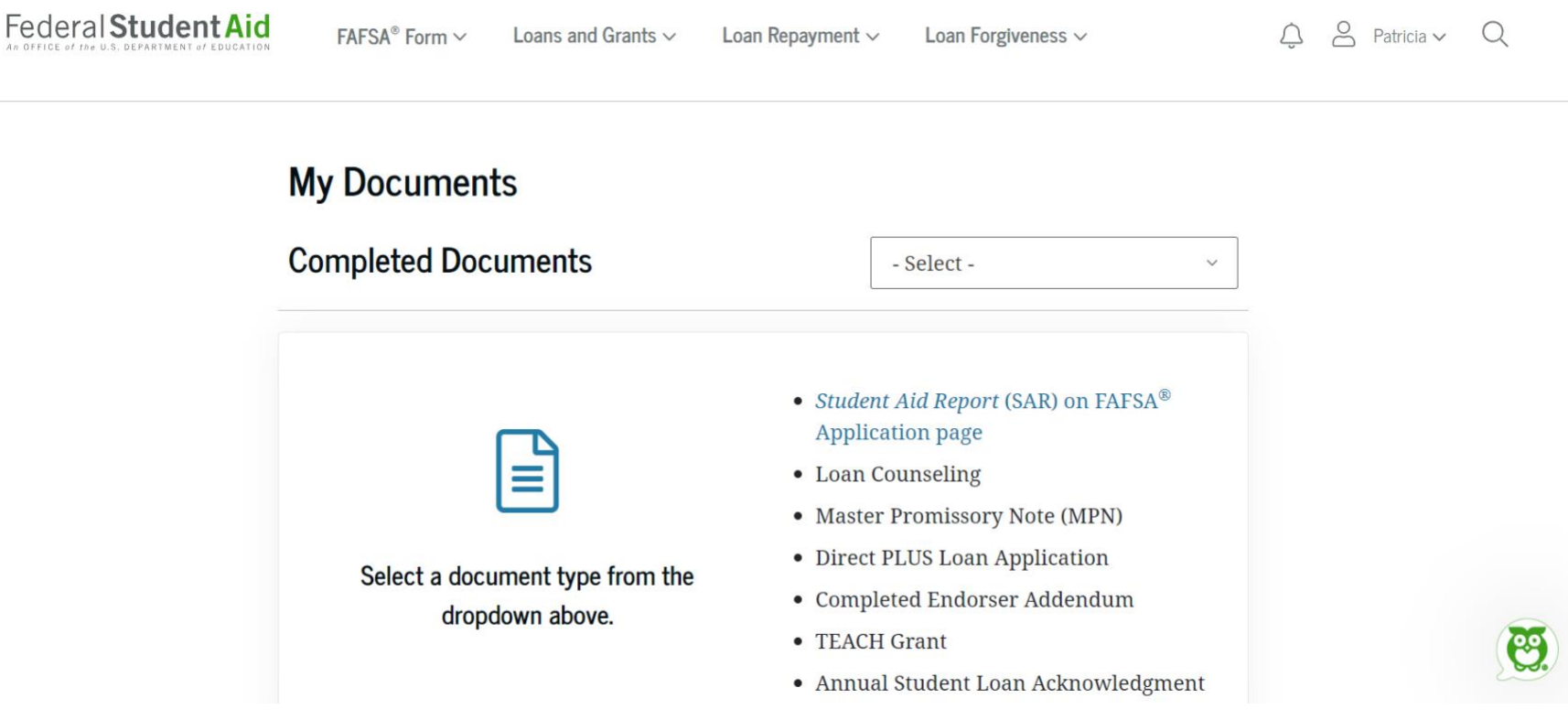

4. This will bring up all completed documents within this selection. For example, the student below has completed two Master Promissory Notes.

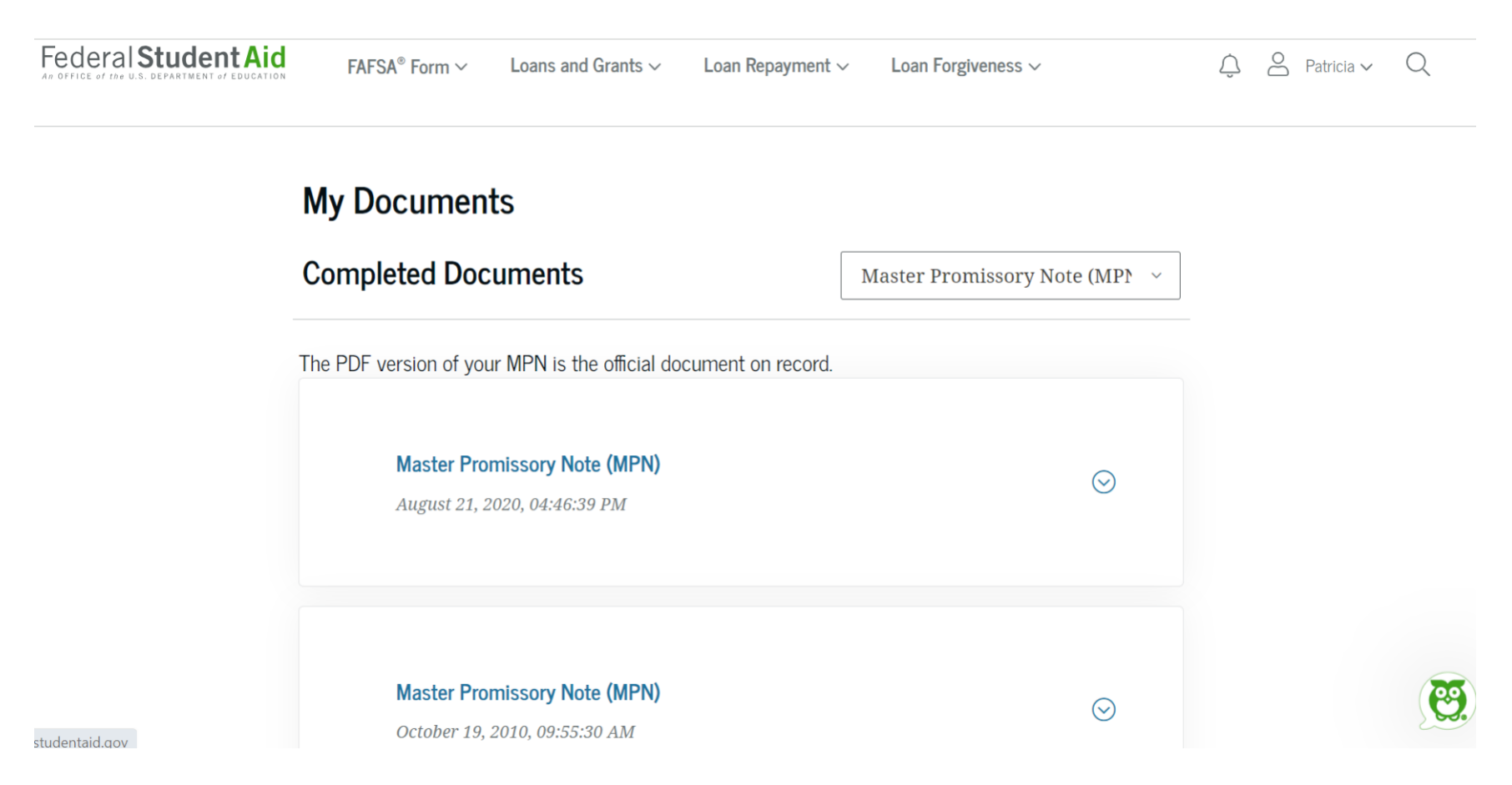

Click on the arrow by each document to view the completed document. Please review each document carefully to ensure it was completed correctly. An incorrect social security number, date of birth, or name may prevent JMU from receiving your completed document in which case you will need to submit a new document. If you believe your information is accurate and that JMU should have the form, please contact our office. If you have trouble finding a document, contact Federal Student Aid at 800-433-3243 or by clicking the green owl on the bottom right corner on studentaid.gov.